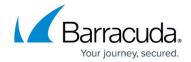

# Understanding the Barracuda Archive Search for Outlook Configuration Dialog Box

https://campus.barracuda.com/doc/44436317/

If you are using Windows Defender Antivirus, you must disable the **Block Office applications from creating child processes** policy to use Archive Search for Outlook.

This article refers to the Barracuda Message Archiver firmware 5.2 or higher, and Barracuda Archive Search for Outlook version 5.2 or higher. Barracuda Archive Search for Outlook supports Outlook versions 2013, 2016, 2019, 2021, and Outlook for Microsoft 365.

#### Note the following are not supported by Archive Search for Outlook:

- Outlook for Mac versions
- New version of Windows Mail, <u>Outlook for Windows</u>

For detailed installation and configuration instructions, refer to <u>Installing and Configuring</u> <u>Barracuda Archive Search for Outlook</u>.

Typically, the pre-configured Archive Search for Outlook settings do not require any modification. However, in some instances a Barracuda Message Archiver location configuration screen may display, or you may want to adjust message stubbing frequency or caching.

To configure the Barracuda Message Archiver, click the **File** tab, click **Barracuda Networks** in the left pane, and click **Configure**:

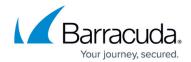

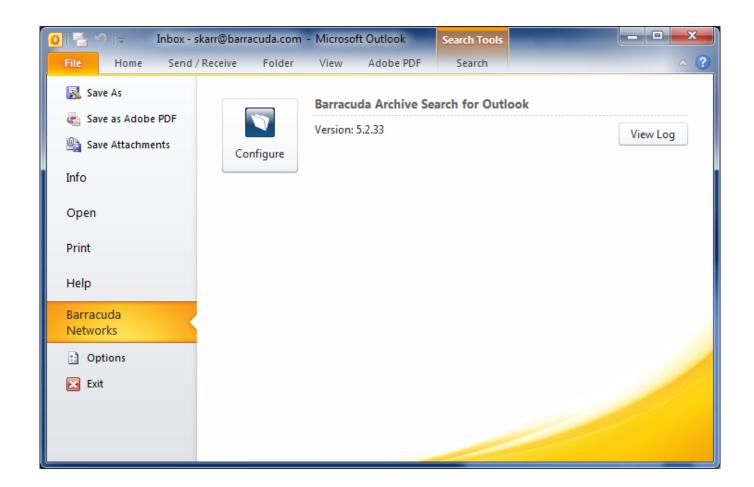

#### Configuration

Once you set up the Archive Search for Outlook URI, you can configure the following settings through the **Configuration** dialog box:

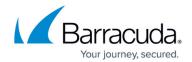

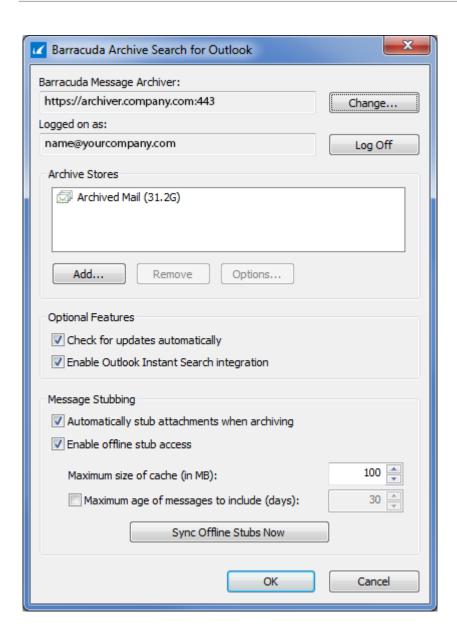

- Barracuda Message Archiver Displays your Barracuda Message Archiver URI. Click Change to modify the Barracuda Message Archiver URI to select to use Barracuda Message Archiver update your user email address and associated password.
- Logged on as Displays your user email address. Click Log Off to log out.
- Archive Stores Displays the Barracuda Message Archive stores (Mailboxes) to which you
  have access.
  - Add Click to select additional stores. Once the folders are retrieved, Archive Stores that
    are not already being synchronized display. Select the store you want to add, and click
    OK.
  - Remove Click on a store in the list, and then click Remove to remove it from the list of available stores.
  - **Options** Click on a store in the list, and then click **Options** to open the **Mailbox Sync Options** dialog box where you can specify the desired synchronization settings.
- Optional Features

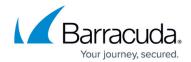

- Check for updates automatically Select to automatically update Archive Search for Outlook.
- Enable Outlook Instant Search integration When Enable Outlook Instant Search integration is enabled, you can search Outlook based on All Mailboxes or All Outlook Items, and select whether to include Barracuda Message Archiver results in the search.
   When enabled, you can use logical operators and keyword searches. For details and examples, see <a href="How to Use Instant Search">How to Use Instant Search</a>.
- Message Stubbing Set stubbing options:
  - Automatically stub attachments when archiving I ncoming messages containing attachments are stubbed as soon as the message is submitted to the Barracuda Message Archiver.
  - **Enable offline stub access** When enabled, select how copies of stubbed attachments are stored locally on your system:
    - Maximum size of cache (in MB) S pecify the maximum amount of disk space in megabytes (MB) on your local computer to use for caching stubbed attachments.
    - Maximum age of messages to include (days) Maximum age (number of days)
      of mail that will be copied to the local workstations stub cache.
    - Synch Offline Stubs Now I nitiates a connection to the Barracuda Message
       Archiver to update your local cache of stubbed messages immediately instead of
       waiting for the next scheduled synchronization (as determined by your system
       administrator).

## Barracuda Message Archiver

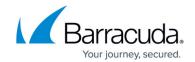

### **Figures**

- 1. configure\_tool.png
- 2. initialConfig.png

© Barracuda Networks Inc., 2024 The information contained within this document is confidential and proprietary to Barracuda Networks Inc. No portion of this document may be copied, distributed, publicized or used for other than internal documentary purposes without the written consent of an official representative of Barracuda Networks Inc. All specifications are subject to change without notice. Barracuda Networks Inc. assumes no responsibility for any inaccuracies in this document. Barracuda Networks Inc. reserves the right to change, modify, transfer, or otherwise revise this publication without notice.